#### **App Setting**

#### Add new air conditioner device

Air conditioner need to be registered before using "Panasonic Comfort Cloud" app.

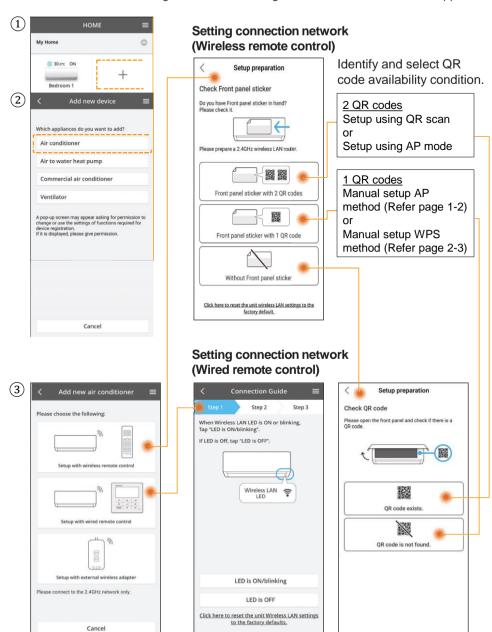

### Setting connection network (Wireless Remote Control) - (1QR code)

#### Manual Setup - AP method

1 Follow the screen instructions from the app. Tap "Next".

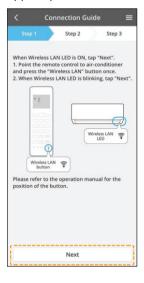

|  | Fast blink             | The unit is establishing the connection. |  |
|--|------------------------|------------------------------------------|--|
|  | Slow blink             | The unit is not securing the connection. |  |
|  | No blink<br>(stays on) | The unit has established the connection. |  |

 It can establish the connection to the unit even if the unit is turned OFF.

#### Note

- If the Wireless LAN LED blinks continuously and you do not want to use the app, press the Wireless LAN subton to turn it off.
- $\ensuremath{\textcircled{2}}$  Tap "LED is blinking".
- (3) Follow the screen instructions from the app. Tap "Next".
- ④ Tap "Join". o.

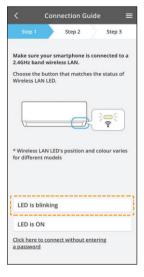

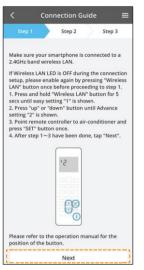

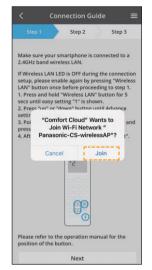

1

### Setting connection network (Wireless Remote Control) - (1QR code)

### Manual Setup - AP method

- (5) Enter router password. (6) Tap "Next".
  - Connection Guide Ston 2 Sten 3 Ston 2 Make sure your smartphone is connected to a When the connection of air-conditioner to route is successful, the Wireless LAN LED changes from blinking to ON If Wireless I AN I FD is OFF during the connection \*It may take up to few minutes before changes setup, please enable again by pressing "Wireless
    LAN" button once before proceeding to step 1 Enter the password of the selected wireless router. \*SSID: Router 1 \* Wireless LAN LED's position and colour various MAC address of target device 70-61-be-c6-f2-3b Cancel OV If the Wireless LAN LED is ON, tap "Next". Please refer to the operation manual for the If Wireless LAN LED keep blinking, tap "Check".

Select air conditioner to register.

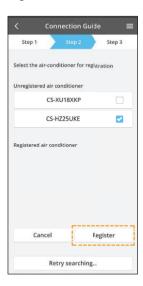

- (8) Tap "Next".
- 9 Set a password.
- 10 Enter a name for the air conditioner.

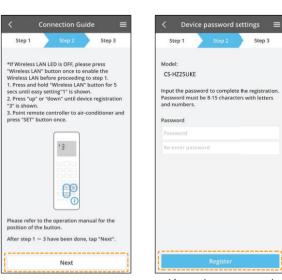

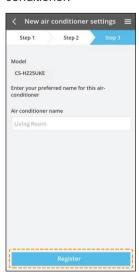

 Keep the password for future use.

### Setting connection network (Wireless Remote Control) - (1QR code)

# Manual Setup - WPS method

- 1 Follow the screen instructions from the app. Tap "Next".
- 2 Tap "connect without entering password".
- ③ Tap "Next".

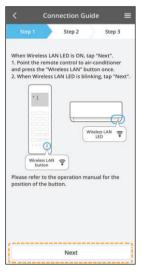

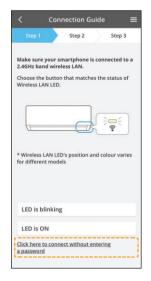

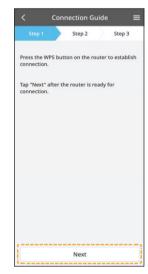

- 4 Follow the screen instructions from the app. Tap "Next".
- en ⑤ Tap "Next".
- 6 Connection in progress.

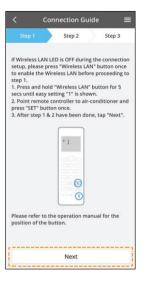

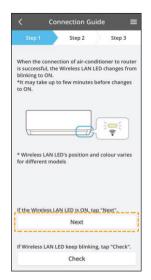

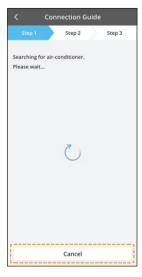

# Setting connection network (Wireless Remote Control) - (1QR code)

# Manual Setup - WPS method

- (7) Select air conditioner to (8) Follow the screen register.
  - instructions from the app. Tap "Next".
- (9) Set a password.

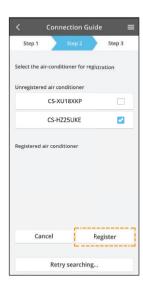

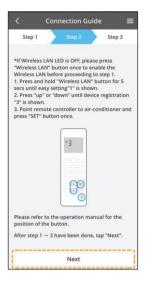

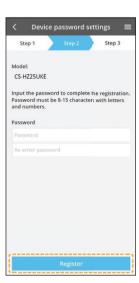

(10) Enter a name for the air conditioner.

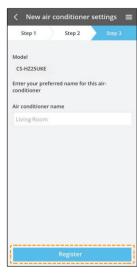